# SolidWorks<sup>®</sup> Tutorial 5

# TIC-TAC-TOE

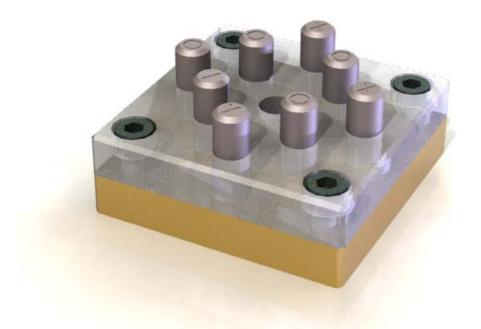

Preparatory Vocational Training and Advanced Vocational Training

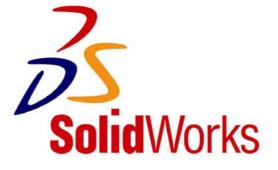

To be used with SolidWorks<sup>®</sup> Educational Release 2008-2009

© 1995-2009, Dassault Systèmes SolidWorks Corp. 300 Baker Avenue Concord, Massachusetts 01742 USA All Rights Reserved

#### U.S. Patents 5,815,154; 6,219,049; 6,219,055

Dassault Systèmes SolidWorks Corp. is a Dassault Systèmes S.A. (Nasdaq:DASTY) company.

The information and the software discussed in this document are subject to change without notice and should not be considered commitments by Dassault Systèmes SolidWorks Corp.

No material may be reproduced or transmitted in any form or by any means, electronic or mechanical, for any purpose without the express written permission of Dassault Systèmes SolidWorks Corp.

The software discussed in this document is furnished under a license and may be used or copied only in accordance with the terms of this license. All warranties given by Dassault Systèmes SolidWorks Corp. as to the software and documentation are set forth in the Dassault Systèmes SolidWorks Corp. License and Subscription Service Agreement, and nothing stated in, or implied by, this document or its contents shall be considered or deemed a modification or amendment of such warranties.

SolidWorks® is a registered trademark of Dassault Systèmes SolidWorks Corp.

SolidWorks 2009 is a product name of SolidWorks Corporation.

FeatureManager® is a jointly owned registered trademark of Dassault Systèmes SolidWorks Corp.

Feature Palette<sup>TM</sup> and PhotoWorks<sup>TM</sup> are trademarks of Dassault Systèmes SolidWorks Corp.

ACIS® is a registered trademark of Spatial Corporation.

FeatureWorks® is a registered trademark of Geometric Software Solutions Co. Limited.

GLOBEtrotter® and FLEXIm® are registered trademarks of Globetrotter Software, Inc.

Other brand or product names are trademarks or registered trademarks of their respective holders.

#### COMMERCIAL COMPUTER

#### SOFTWARE - PROPRIETARY

U.S. Government Restricted Rights. Use, duplication, or disclosure by the government is subject to restrictions as set forth in FAR 52.227-19 (Commercial Computer Software -Restricted Rights), DFARS 227.7202 (Commercial Computer Software and Commercial Computer Software Documentation), and in the license agreement, as applicable.

Contractor/Manufacturer:

Dassault Systèmes SolidWorks Corp., 300 Baker Avenue, Concord, Massachusetts 01742 USA

Portions of this software are copyrighted by and are the property of Electronic Data Systems Corporation or its subsidiaries, copyright© 2009

Portions of this software © 1999, 2002-2009 ComponentOne

Portions of this software © 1990-2009 D-Cubed Limited.

Portions of this product are distributed under license from DC Micro Development, Copyright © 1994-2009 DC Micro Development, Inc. All rights reserved.

Portions © eHelp Corporation. All Rights Reserved.

Portions of this software © 1998-2009 Geometric Software Solutions Co. Limited.

Portions of this software © 1986-2009 mental images GmbH & Co. KG

Portions of this software © 1996-2009 Microsoft Corporation. All Rights Reserved.

Portions of this software © 2009, SIMULOG.

Portions of this software © 1995-2009 Spatial Corporation.

Portions of this software © 2009, Structural Research & Analysis Corp.

Portions of this software © 1997-2009 Tech Soft America.

Portions of this software © 1999-2009 Viewpoint Corporation.

Portions of this software © 1994-2009, Visual Kinematics, Inc.

All Rights Reserved.

SolidWorks Benelux developed this tutorial for self-training with the SolidWorks 3D CAD program. **Any other use of this tutorial or parts of it is prohibited.** For questions, please contact SolidWorks Benelux. Contact information is printed on the last page of this tutorial.

Initiative: Kees Kloosterboer (SolidWorks Benelux) Educational Advisor: Jack van den Broek (Vakcollege Dr. Knippenberg) Realization: Arnoud Breedveld (PAZ Computerworks)

SolidWorks for VMBO en MBO Tutorial 5: Tic Tac Toe

### TIC-TAC-TOE

In this tutorial we will create a Tic-Tac-Toe game. The game consists of two plates that are on top of each other. In the top plate, there are holes for inserting small cylinders marked 'X' or 'O'. In this exercise we repeat a lot of tools we already know and add a few others: working with configurations and the use of standard Parts. Some new features in this tutorial include working with tolerances and fittings and working with patterns.

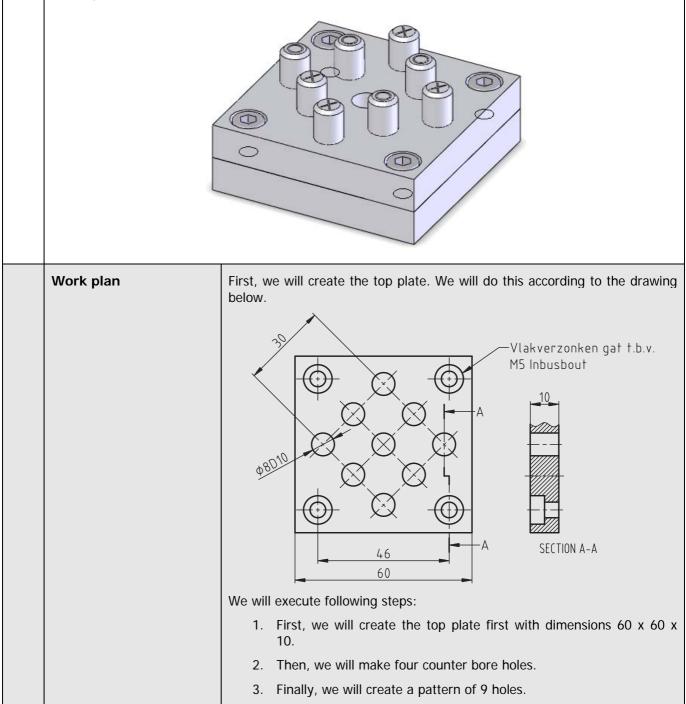

| 1 | Start SolidWorks and open a new part.                                                                                                    |                                                                                                    |
|---|----------------------------------------------------------------------------------------------------|----------------------------------------------------------------------------------------------------|
| 2 | <ol> <li>Select the 'Top Plane'.</li> <li>Click on 'Sketch' in the<br/>CommandManager.</li> <li>Click on Rectangle.</li> </ol>                                                                      | SolidWorks     Sketch     Smart   Dimension     Offset   Dimension     Offset   Dimension     Offset   Dimension     Offset   Dimension     Offset   Dimension     Offset   Dimension     Offset   Dimension     Offset   Dimension     Offset   Dimension   Offset   Dimension   Dimension   Offset   Dimension   Dimension   Dimension   Dimension   Dimension   Dimension   Dimension   Dimension   Dimension                                                                  |
| 3 | <ul> <li>Draw a rectangle:</li> <li>1. Click on Center Rectangle in the Property-Manager.</li> <li>2. Click on the origin.</li> <li>3. Click at a random point to get the second corner.</li> </ul> | Solid Works     Exit   Smart   Image: Sketch     Image: Sketch     SheetMetal   Evaluate   DimApert     Image: Sketch     Image: Sketch |

| 4 | Add a horizontal dimension<br>to the sketch, as in the illu-<br>stration on the right.<br>Change this dimension to<br>60mm.<br>Push the <esc> key on the<br/>keyboard to end the com-<br/>mand.</esc>                                                 | SolidWorks       • • • • • • • • • • • • • • • • • • •                                                                                                    |  |
|---|----------------------------------------------------------------------------------------------------|----------------------------------------------------------------------------------------------------|--|
| 5 | <ul> <li>Set the length of the horizontal and vertical lines to the same length:</li> <li>Select a vertical line.</li> <li>Push the <ctrl> button and click on a horizontal line.</ctrl></li> <li>Click on 'Equal' in the PropertyManager.</li> </ul> | B Part2<br>Properties<br>Selected Entities<br>Line3<br>Line4<br>Existing Relations<br>Add Relations<br>Add Relations<br>Perpendicular<br>Perpendicular<br>Parallel<br>Exist Properties<br>Parallel<br>Existing Relations<br>Top                                                                                                    |  |
|   | Tip!                                                                                                    | Remember that a blue field in the PropertyManager is a selection field. You can add elements by clicking on them in your model and you can also delete elements from it (e.g., when you have selected a wrong element). When you see a pink-colored selection field, you do not have to use the Ctrl> key to select more than one element. To remove an element from the list, click on the element in the pink field |  |
|   | Tip!                                                                                                    | and push the <del> (delete) key on your keyboard. SolidWorks often asks you if you really want to remove the element from the selection field to prevent inadvertent deletions.</del>                                                                                                    |  |
|   |                                                                                                    | The sketch is now fully defined. You can determine this from the color of the lines in the sketch:                                                                                                    |  |

| SolidWorks for VMBO en MBO | 5 |
|----------------------------|---|
| Tutorial 5: Tic Tac Toe    |   |

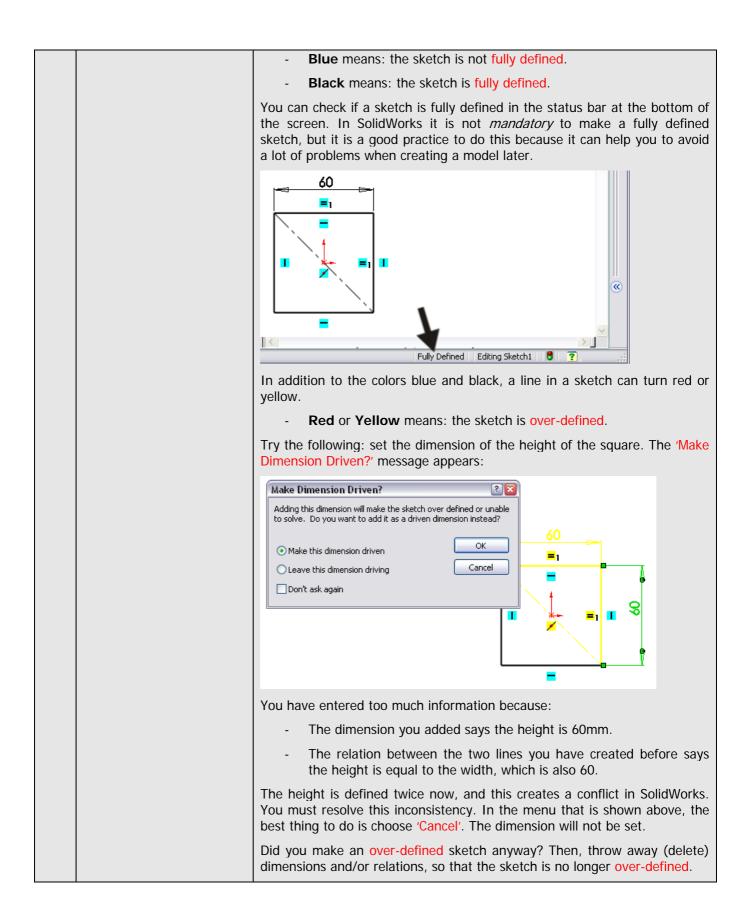

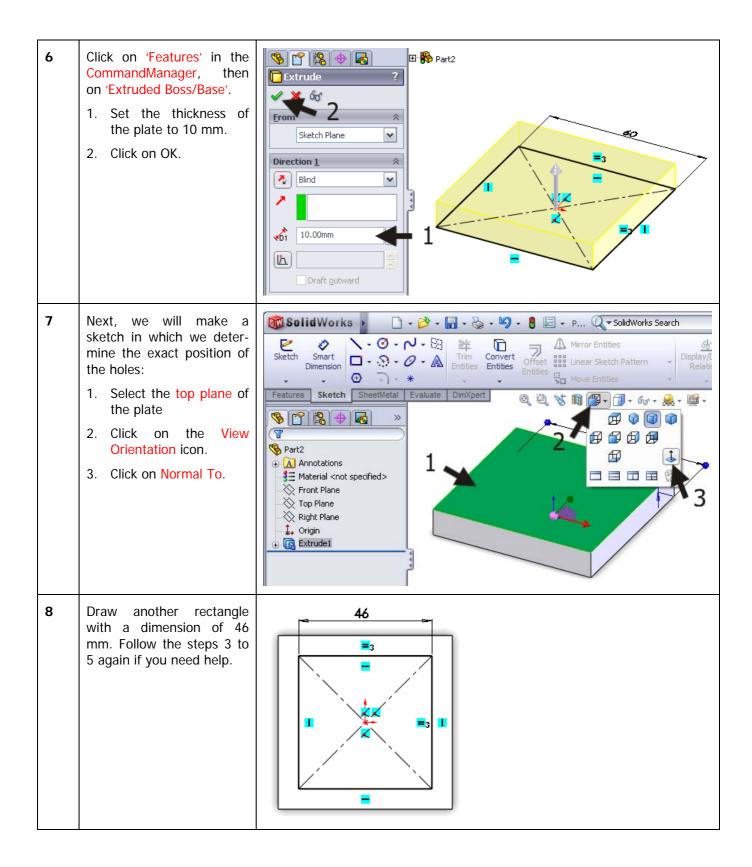

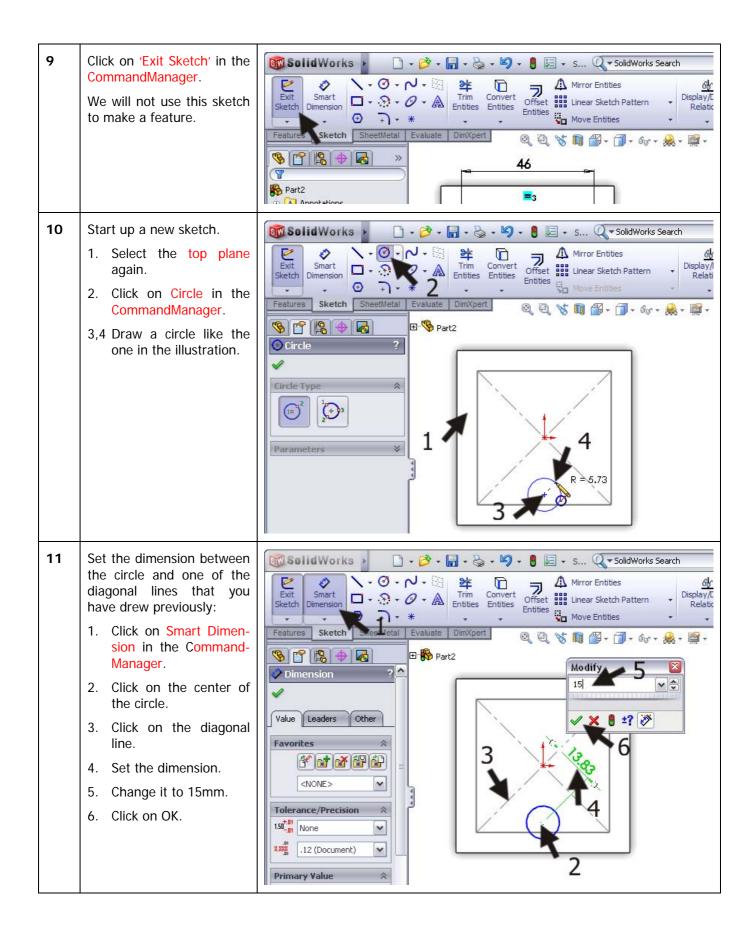

| 12 | Next, set the dimension to<br>the other diagonal line<br>(15mm) and the diameter<br>of the circle (Ø8mm).<br>Push the <esc> key to<br/>close the Smart Dimension<br/>command.</esc>                                                                                                    |                                                                                                    |
|----|----------------------------------------------------------------------------------------------------|----------------------------------------------------------------------------------------------------|
| 13 | <ul> <li>To set an exact fitting to the hole (Ø8), execute the following steps:</li> <li>1. Select a dimension (it turns green).</li> <li>2. Be sure that 'Toler-ance/Precision' is visible in the PropertyManager. Click on the double arrows to reveal it.</li> <li>3. Set Tolerance type to 'Fit'.</li> <li>4. Select a fitting of D10 in the Hole Fit field.</li> <li>5. Click on OK.</li> </ul> | Image: Solution of the solution of the solution of |
|    | Tip!                                                                                                    | In this and the following tutorials, we will be using the commands from the CommandManager more often.<br>At this point, you should be getting used in working with SolidWorks and might find it more convenient to use the quick menu. This quick menu can be activated by pushing the 'S' on the keyboard. The most important and most frequently used commands will appear. You will see the commands and functions that are associated with the part of the menu in which you are working, so you will see different commands/functions when you are in a sketch mode than when you are in feature mode.                                                                                                    |

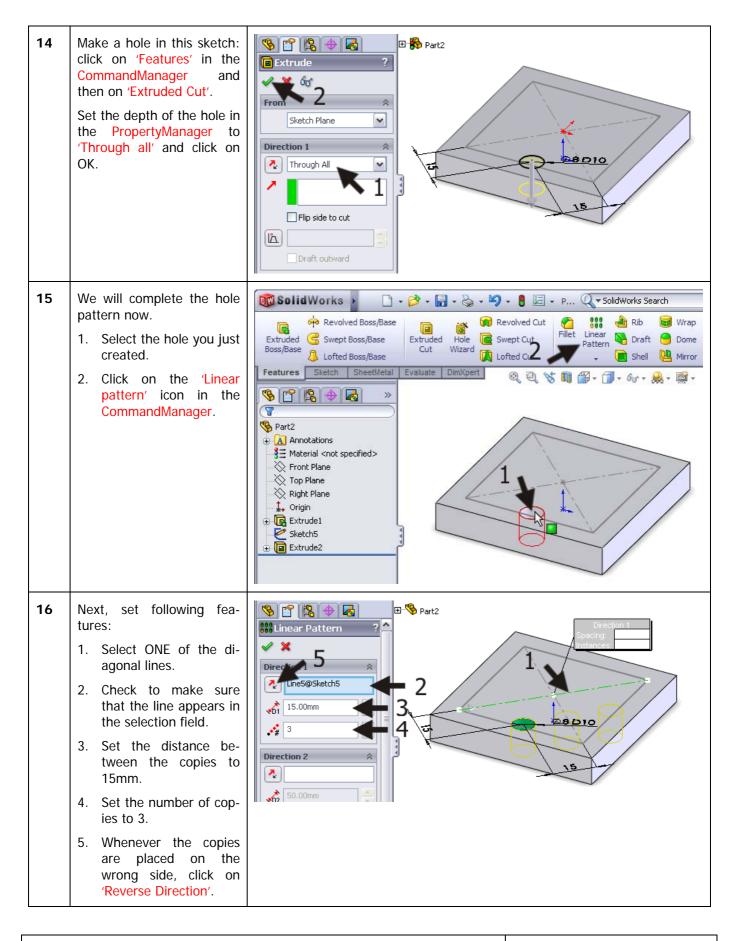

SolidWorks for VMBO en MBO Tutorial 5: Tic Tac Toe

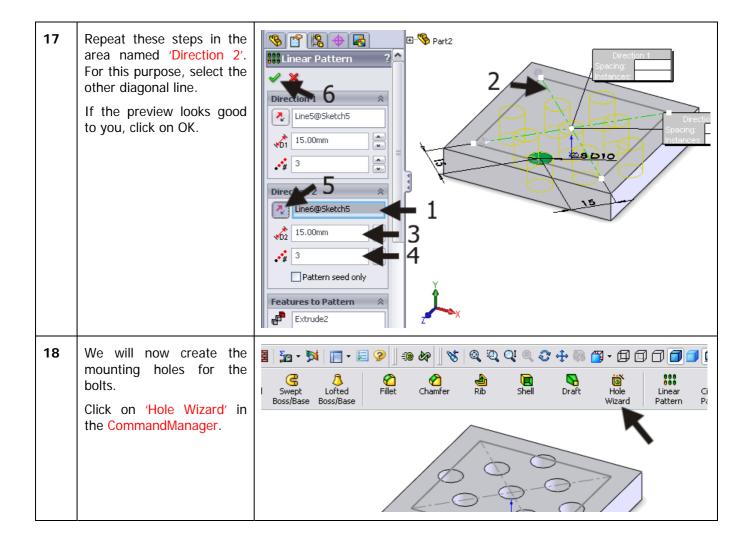

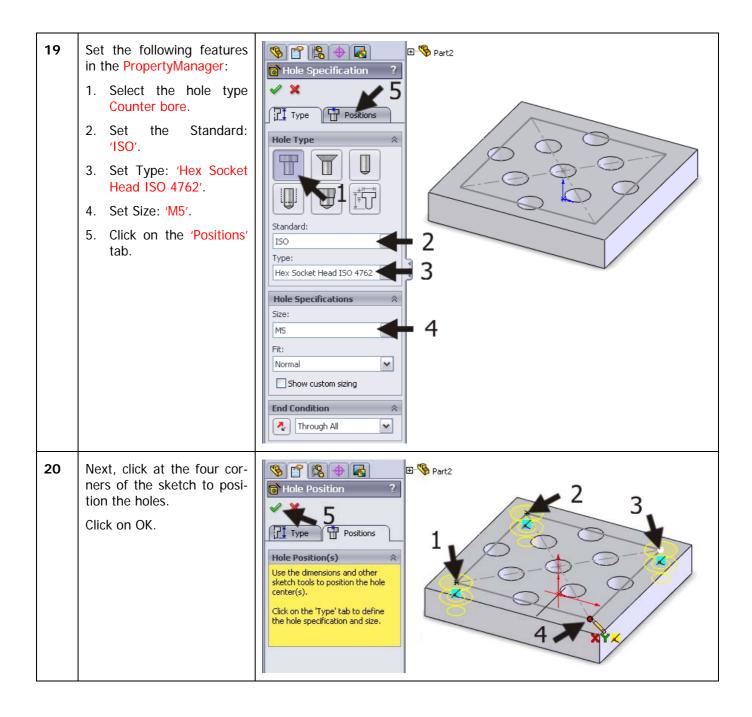

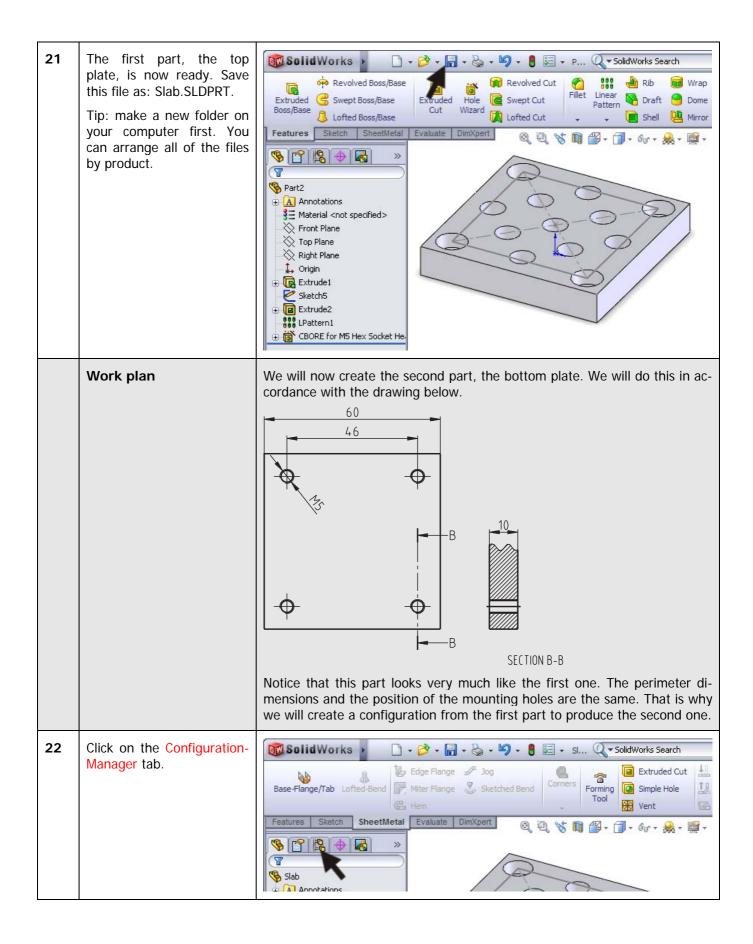

| SolidWorks for VMBO en MBO | 13 |
|----------------------------|----|
| Tutorial 5: Tic Tac Toe    |    |

| 23 | The name of the configura-<br>tion is 'Default'. Double-<br>click on this name to<br>change it to 'Top'.                                                                                                    | Solid Works     Solid Works     Solid Configuration(s)     Solid Configuration(s)     Solid Configuration(s) |
|----|----------------------------------------------------------------------------------------------------|----------------------------------------------------------------------------------------------------|
| 24 | <ol> <li>Click your right mouse<br/>button on the upper<br/>line in the Configura-<br/>tionManager.</li> <li>Select 'Add Configura-<br/>tion' from the menu.</li> </ol>                                       | SolidWorks     SolidWorks                                                                                                    |
| 25 | <ol> <li>Set the name of the<br/>new configuration to:<br/>'Bottom'.</li> <li>Click on OK.</li> </ol>                                                                                                    | Slab<br>Configuration ?<br>Configuration name:<br>Bottom 1<br>Description:<br>Comment:                                                                                                    |
| 26 | There are two configura-<br>tions in the list now: 'Top'<br>(gray, non-active), and<br>'Bottom' (black, active).<br>We will work with the ac-<br>tive configuration.<br>Click on the FeatureMa-<br>nager tab. | Slab Configuration(s) (Bottom<br>Bottom [Slab]<br>Top [Slab]                                                                                                    |

| SolidWorks for VMBO en MBO | 14 |
|----------------------------|----|
| Tutorial 5: Tic Tac Toe    |    |

| 27 | <ul> <li>Now Suppress the last three features that you just made:</li> <li>1. Click on the feature 'Extrude2'.</li> <li>2. Hold the Shift key on the keyboard and click on the last feature.</li> <li>3. Release the Shift key. The last three features are now selected, and a small options menu appears.</li> <li>4. Select: Suppress in the menu.</li> <li>All holes have disappeared from the model.</li> </ul> | Slab (Bottom)<br>Annotations<br>Material <not specified=""><br/>Front Plane<br/>Origin<br/>Extrude1<br/>Sketch5<br/>Battern1<br/>CEORE for M5 Hex Socket Hest<br/>2</not>                                                                                                    |
|----|----------------------------------------------------------------------------------------------------|----------------------------------------------------------------------------------------------------|
| 28 | Next, we will make some<br>tapped holes with M5<br>thread.<br>Click on the 'Hole Wizard'<br>in the CommandManager.                                                                                                    | SolidWorks     • Plus     • SolidWorks Search     • Plus     • SolidWorks Search     • Plus     • SolidWorks Search     • Plus     • SolidWorks Search     • Plus     • Plus     • Plus     • SolidWorks Search     • Plus     • Plus     • Plus     • Plus     • Plus     • Plus     • Plus     • Plus     • Plus     • Plus     • Plus     • Plus     • Plus     • Plus     • Plus        • Plus </th |

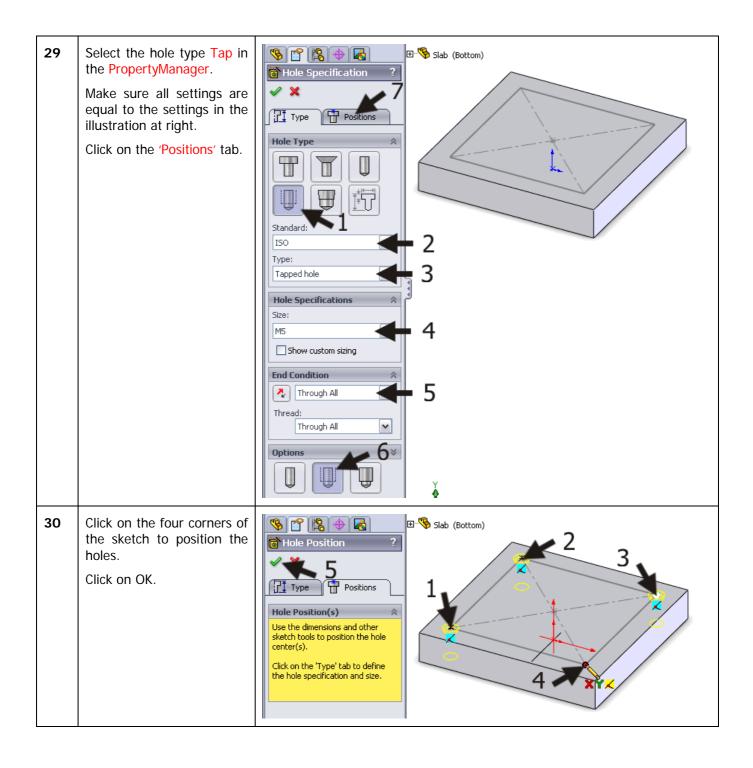

| 31 | <ul> <li>Whenever no thread pattern appears in the holes, then change the following settings:</li> <li>1. Click the right mouse button on 'Annotations' in the FeatureManager.</li> <li>2. Select 'Details'.</li> </ul> | Image: Stable (Bottom)       Petails         Image: Stable (Bottom)       Image: Stable (Bottom)         Image: Stable (Bottom)       Image: Stable (Bottom)         Image: Stable (Bottom)                                                                                                    |
|----|----------------------------------------------------------------------------------------------------|----------------------------------------------------------------------------------------------------|
| 32 | <ol> <li>Make sure that the option 'Shaded cosmetic threads' is checked.</li> <li>Click on OK.</li> </ol>                                                                                                    | Annotation Properties       Image: Second state in the state in the s |
| 33 | <ul> <li>Next, we want to hide the sketch we have used to make the holes:</li> <li>1. Click with the right mouse button on the 'Sketch' in the FeatureManager.</li> <li>2. Select Hide in the menu.</li> </ul>          | Slab (Bottom)<br>Slab (Bottom)<br>Material <not specified=""><br/>Front Plane<br/>Crop Plane<br/>Crop Crop Plane<br/>Crop Plane<br/>Crop Plane<br/>Crop Plane<br/>Crop Crop Crop Crop Crop Crop Crop Crop</not>                                                                                                    |

| 35       Double-click on the configuration 'Top' in the Configuration Manager.         36       Save the file.         36       Save the file.                                                                                                    |
|----------------------------------------------------------------------------------------------------|
| Product Boss/Base   Extruded   Boss/Base   Extruded   Boss/Base   Boss/Base                                                                                                    |
| Top [ Slab ]                                                                                                    |
| Work plan       The third part is the cylinder. We will create this by using the dimensions the drawing below.         Image: the drawing below.       Image: the drawing below.         Image: the drawing below.       Image: the drawing below.         Image: the drawing below.       Im |
| 37   Open a new part.                                                                                                    |

| SolidWorks for VMBO en MBO | 18 |
|----------------------------|----|
| Tutorial 5: Tic Tac Toe    |    |

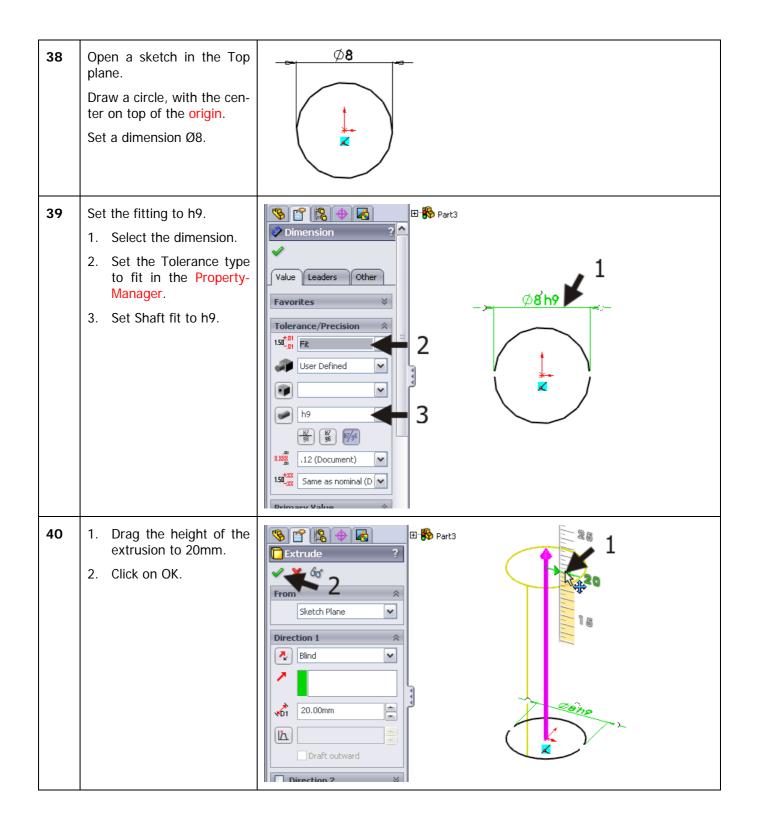

| SolidWorks for VMBO en MBO | 19 |
|----------------------------|----|
| Tutorial 5: Tic Tac Toe    |    |

| 41 | We will now make an an-<br>gled edge at the top and at<br>the bottom of the cylinder<br>with the Chamfer com-<br>mand.<br>Click on 'Chamfer' in the<br>CommandManager.                             | SolidWorks       SolidWorks         Provided Boss/Base       Provided Boss/Base         Extruded       Swept Boss/Base         Soss/Base       Extruded         Image: Sketch       SheetMetal         Evaluate       DimXpert         Provided Boss/Base       Provided Boss/Base         Image: Sketch       SheetMetal         Evaluate       DimXpert         Provided Boss/Base       Provided Boss/Base         Image: Sketch       SheetMetal         Evaluate       DimXpert         Image: Sketch       SheetMetal         Evaluate       DimXpert         Image: Sketch       SheetMetal         Image: Sketch       SheetMetal         Evaluate       DimXpert         Image: Sketch       SheetMetal         Image: Sketch       SheetMetal         Image: Sketch       SheetMetal         Image: Sketch       SheetMetal         Image: Sketch       SheetMetal         Image: Sketch       SheetMetal         Image: Sketch       SheetMetal         Image: Sketch       SheetMetal         Image: Sketch       SheetMetal         Image: Sketch       SheetMetal         Image: Sketch                                                                                                    |
|----|----------------------------------------------------------------------------------------------------|----------------------------------------------------------------------------------------------------|
| 42 | <ol> <li>Click on the vertical outside plane of the cylinder.</li> <li>Set the sloped distance to 1mm in the PropertyManager.</li> <li>Check the angle to be 45°.</li> <li>Click on OK.</li> </ol> | Part3<br>Chamfer<br>Chamfer<br>Chamf |
| 43 | <ol> <li>Select the top plane of<br/>the cylinder.</li> <li>Click on Sketch Text in<br/>the CommandManager.</li> </ol>                                                                             | SolidWorks     Sketch     Smart   Dimension   +     +     Time   Convert   Offset   Linear Sketch Pattern   Bibley/D   Relation     Protect     Sketch     SheetMetal     Evaluate     DimAperit     Offset   Linear Sketch Pattern   Bibley/D   Relation   Offset   Inities   Offset   Inities   Offset   Inities   Offset   Inities   Offset   Inities   Offset   Inities   Offset   Inities   Offset   Inities   Offset   Inities   Offset   Inities   Offset   Inities   Offset   Inities   Inities   Offset   Inities   Inities   Inities   Inities   Inities   Inities   Inities   Inities   Inities   Inities   Inities   Inities   Inities   Inities   Inities   Inities   Inities   Inities   Inities                                                                                                    |

| S | SolidWorks for VMBO en MBO | 20 |
|---|----------------------------|----|
| Т | utorial 5: Tic Tac Toe     |    |

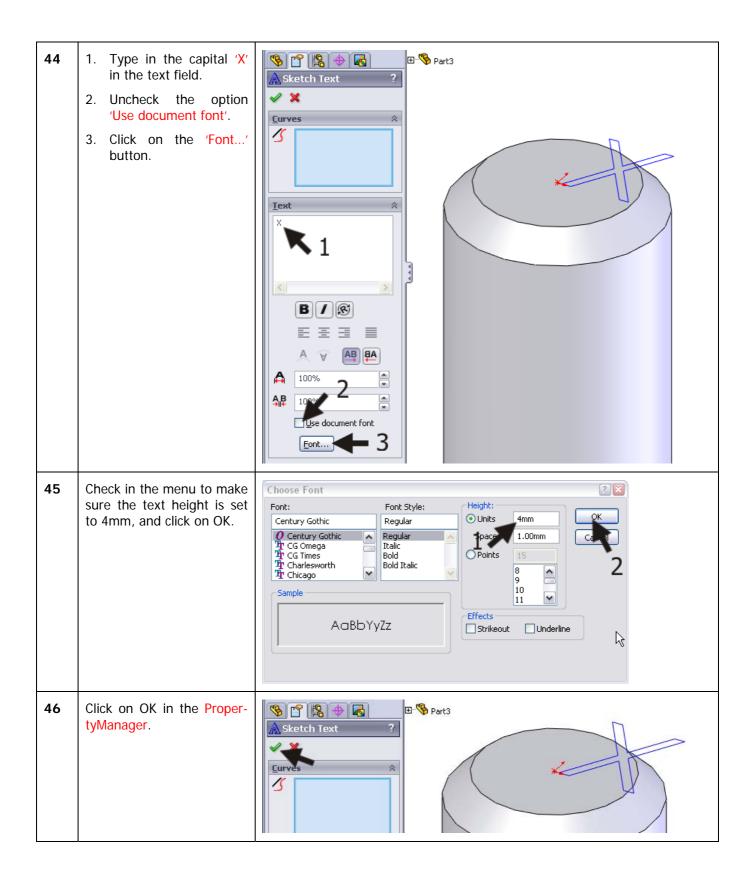

| 47 | Rotate the model with the<br>Normal to command so<br>you can get a good view of<br>the sketch.<br>Drag the letter to the cen-<br>tre of the plane. |                                                                                                    |
|----|----------------------------------------------------------------------------------------------------|----------------------------------------------------------------------------------------------------|
| 48 | Click on 'Features' in the<br>CommandManager and<br>next on 'Extruded Cut'.                                                                        | SolidWorks                                                                                                    |
| 49 | <ol> <li>Set the depth to 0.25mm.</li> <li>Click on OK.</li> </ol>                                                                                 | Part3     Pron     Sketch Plane     Direction 1     0.25mm     Plips side to cut     Direction 2     Note: The side to cut     Direction 2     Note: The side to cut |
| 50 | The cylinder with the 'X' is<br>now ready. Save the file<br>as: Shaft.SLDPRT.                                                                      |                                                                                                    |

| 51 | To make the cylinder with<br>the 'O' we will use a<br>second configuration.<br>Click on the Configuration-<br>Manager tab.                                                                                                    | SolidWorks       Image: SolidWorks       Image: So                                                                                                    |
|----|----------------------------------------------------------------------------------------------------|----------------------------------------------------------------------------------------------------|
| 52 | Change the name of the<br>current configuration ('De-<br>fault') to 'Shaft-X'.<br>Create a new configuration<br>called 'Shaft-O'.<br>If necessary, compare<br>these commands to steps<br>24 to 26.<br>Check to make sure that<br>the configuration 'Shaft-O'<br>is active (black).<br>Click on the FeatureMa-<br>nager tab. | SolidWorks       •       •       •       •       •       •       •       •       •       •       •       •       •       •       •       •       •       •       •       •       •       •       •       •       •       •       •       •       •       •       •       •       •       •       •       •       •       •       •       •       •       •       •       •       •       •       •       •       •       •       •       •       •       •       •       •       •       •       •       •       •       •       •       •       •       •       •       •       •       •       •       •       •       •       •       •       •       •       •       •       •       •       •       •       •       •       •       •       •       •       •       •       •       •       •       •       •       •       •       •       •       •       •       •       •       •       •       •       •       •       •       •       •       •       •       •       •                                                                                                    |
| 53 | <ul> <li>With the 'Shaft-O' configuration active, we must hide the letter 'X'.</li> <li>1. Click on the last features which you have made.</li> <li>2. Select Suppress in the menu that appears.</li> </ul>                                                                                                    | Shaft (Shaft-O)<br>Shaft (Shaft-O)<br>Annotations<br>Material <not specified=""><br/>Front Plane<br/>Annotations<br/>Front Plane<br/>Annotations<br/>Front Plane<br/>Annotations<br/>Front Plane<br/>Annotations<br/>Front Plane<br/>Annotations<br/>Front Plane<br/>Annotations<br/>Front Plane<br/>Annotations<br/>Front Plane<br/>Annotations<br/>Front Plane<br/>Annotations<br/>Front Plane<br/>Annotations<br/>Annotations<br/>Front Plane<br/>Annotations<br/>Front Plane<br/>Annotations<br/>Front Plane<br/>Annotations<br/>Front Plane<br/>Annotations<br/>Front Plane<br/>Annotations<br/>Front Plane<br/>Annotations<br/>Front Plane<br/>Annotations<br/>Annotations<br/>Front Plane<br/>Annotations<br/>Front Plane<br/>Annotations<br/>Front Plane<br/>Annotations<br/>Front Plane<br/>Annotations<br/>Front Plane<br/>Annotations<br/>Front Plane<br/>Annotations<br/>Front Plane<br/>Annotations<br/>Front Plane<br/>Annotations<br/>Front Plane<br/>Annotations<br/>Front Plane<br/>Front Plane<br/>Front Plan</not> |

| 54 | Now, put a letter 'O' on the<br>top plane of the cylinder.<br>Do this in exactly the same<br>way as you did before with<br>the letter 'X' in steps 43 to<br>49.                                                                                                    | SolidWorks Search<br>SolidWorks Search<br>SolidWorks Solid<br>SolidWorks Search<br>SolidWorks Solid<br>SolidWorks Solid<br>So |
|----|----------------------------------------------------------------------------------------------------|----------------------------------------------------------------------------------------------------|
| 55 | Save the file.<br>Open a new assembly.                                                                                                    |                                                                                                    |
| 56 | <ul> <li>When you did not close the two parts we just created (Slab and Shaft) you will see the image on the right.</li> <li>1. Click on the file 'Slab'.</li> <li>2. Click on OK.</li> <li>If you did close this file, find it with the 'Browse' command.</li> </ul> | Part/Assembly   Pert/Assembly to Insert   Open documents:   Shaft   Shaft   Slab   I                                                                                                    |
| 57 | Click on 'Insert Compo-<br>nents' in the CommandMa-<br>nager.                                                                                                    | SolidWorks       SolidWorks       Search         Insert       Insert </th                                                                                                    |

| 58 | Add the same part again.<br>Place it just below the first<br>one.                                                                                                    | Image: Second control of the second control of the seco |
|----|----------------------------------------------------------------------------------------------------|----------------------------------------------------------------------------------------------------|
| 59 | <ul> <li>Next, we have to change the configuration of the bottom plate.</li> <li>1. Click with the right mouse button somewhere on the bottom plate.</li> <li>2. Select 'Configure Component' in the menu that appears.</li> </ul> | Image: Second control of the second control of the second                     |
| 60 | <ol> <li>Select the Configura-<br/>tion 'Bottom'.</li> <li>Click on OK.</li> </ol>                                                                                                    | Modify Configurations                                                                                                    |
|    | Tip!                                                                                                    | When a part is open while added to an assembly, you can only select the desired configuration AFTER putting it in the assembly. That is what we have just done.<br>When a part is closed, click on the PropertyManager and Browse to find it (see step 56). In the menu that appears, you can select the right configuration directly. Therefore, sometimes it is more convenient to use the Browse-function anyway, even though the part is open.                                                                                                    |

| 61 | Next, we have to align the<br>two parts with the mate<br>command.<br>Click on 'Mate' in the<br>CommandManager. | SolidWorks       • • • • • • • • • • • • • • • • • • •                                                                                                    |
|----|----------------------------------------------------------------------------------------------------|----------------------------------------------------------------------------------------------------|
| 62 | Select the sides of both<br>parts as shown in the illu-<br>stration.<br>Click on OK.                           | Assem1 (Default <default _di<br="">Coincident1 ???<br/>Mates Analysis<br/>Mate Selections<br/>Face &lt;1&gt;@Slab-1<br/>Face &lt;2&gt;@Slab-2<br/>Standard Mates<br/>Parallel</default>      |
| 63 | Select two other sides of<br>both parts as shown in this<br>illustration.<br>Click on OK.                      | Assem1 (Default <default di<br="">Coincident2<br/>Analysis<br/>Mates<br/>Analysis<br/>Face&lt;1&gt;@Slab-1<br/>Face&lt;2&gt;@Slab-2<br/>Standard Mates<br/>Coincident<br/>Parallel</default> |
| 64 | Select the top plane of the bottom part.                                                                       | Mate     Mate     Mate     Analysis     Mate Selections     Face<1>@Slab-2     Standard Mates     Coincident   Parallel     Demondricular                                                    |

| SolidWorks for VMBO en MBO | 26 |
|----------------------------|----|
| Tutorial 5: Tic Tac Toe    |    |

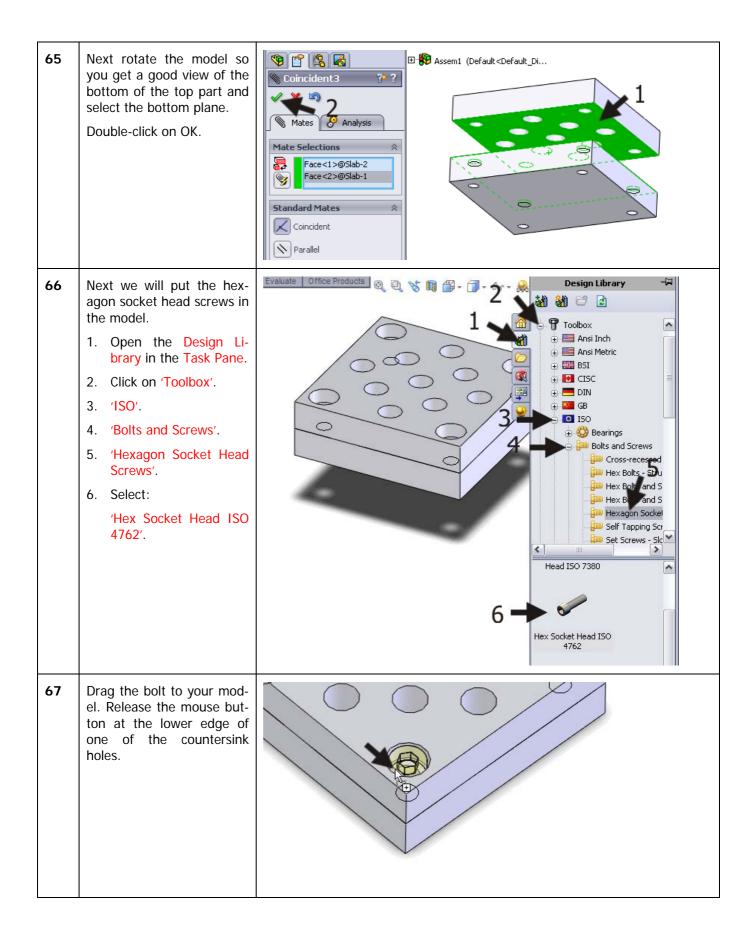

| 68 | Set the following features<br>in the PropertyManager:<br>1. 'Size': 'M5'.<br>2. 'Thread Length': '10'.<br>3. 'Thread Display': 'Cos-<br>metic'.<br>4. Click on OK. | Image: Size:   MS   Size:   MS   Length:   10   Thread Length:   10   Thread Display:   Cosmetic   Configuration Name:   ISO 4762 M5 × 10 10C   Comment:                                                                                                    |
|----|----------------------------------------------------------------------------------------------------|----------------------------------------------------------------------------------------------------|
| 69 | Put hexagon head screws<br>in the other holes as well.                                                                                                    |                                                                                                    |
| 70 | Finally, the cylinders (pegs)<br>should be placed in the<br>holes.<br>Click on 'Insert Compo-<br>nents' in the CommandMa-<br>nager.                                | Solid Works<br>Solid Works<br>Solid Works Search<br>Singert<br>Components<br>Singert<br>Components<br>Singert<br>Component |

| 71 | Place the cylinder or peg in<br>the assembly 8 times at a<br>random position.<br>Note that it does not mat-<br>ter is you pick an 'X' or 'O'<br>cylinders. We will change<br>four of them later. | <ul> <li>Assem1 (Default-CDefault_Displa;</li> <li>Annotations</li> <li>Front Plane</li> <li>Top Plane</li> <li>Right Plane</li> <li>Origin</li> <li>() Stabt</li> <li>() Stabt</li> <li>() Socket Head Cap Screw_IS</li> <li>() Socket Head Cap Screw_IS</li> <li>() Socket Head Cap Screw_IS</li> <li>() Socket Head Cap Screw_IS</li> <li>() Socket Head Cap Screw_IS</li> <li>() Socket Head Cap Screw_IS</li> <li>() Socket Head Cap Screw_IS</li> <li>() Socket Head Cap Screw_IS</li> <li>() Shaft</li> <li>() Shaft</li> <li< th=""></li<></ul> |
|----|----------------------------------------------------------------------------------------------------|----------------------------------------------------------------------------------------------------|
|    | Tip!                                                                                                    | You can use the Insert Components command 8 times to insert the pegs, but it is much quicker to drag the part from the FeatureManager, holding the <ctrl> key. A copy of the part is made every time you do so.</ctrl>                                                                                                    |
| 72 | Next, we will change the<br>letter on four of the pegs.<br>Right-click on a peg and<br>select 'Configure compo-<br>nent'.                                                                        | Invert Selection   Zoom/Pan/Rotate   Recent Commands   Component (Shaft)   Solate   Component Display   Fix   Moye with Triad   Copy with Mates   Delete   Parent/Child   Feature (Extrude1)   Feature Properties                                                                                                    |

| 73 | <ol> <li>Select the desired configuration in the menu<br/>that appears: when a cylinder has an 'O' on<br/>top, select the 'X' configuration or do this<br/>the other way around.</li> <li>Click on OK.</li> </ol> | Modify Configurations                                                                                                    |
|----|----------------------------------------------------------------------------------------------------|----------------------------------------------------------------------------------------------------|
| 74 | Repeat this step for three other pegs.                                                                                                    | Assemi (Default <default_display<br>Annotations<br/>Front Plane<br/>Front Plane<br/>Front</default_display<br> |
| 75 | Next, we have to mate the<br>pegs in the holes.<br>Click on 'Mate' in the<br>CommandManager.                                                                                                    | SolidWorks<br>SolidWorks Search                                                                                                    |

| 76 | Select the two planes as<br>shown in the illustration on<br>the right.<br>Click on OK.                                                                                                    | Seconcentric     Mate Selections   Face   Face     Face     Standard Mates   Face     Perpendicular   Tangent   Concentric   Concentric |
|----|----------------------------------------------------------------------------------------------------|----------------------------------------------------------------------------------------------------|
| 77 | Repeat the last step for all<br>the pegs and select a dif-<br>ferent hole for every peg.<br>The height of the pegs is<br>not yet been determined.<br>You can still move all of<br>the pegs up and down by<br>dragging them. |                                                                                                    |

| 78 | <ul> <li>We will make the final mate now.</li> <li>1. Click on the Multiple Mate Mode in the PropertyManager.</li> <li>2. Rotate the model so you get a good view of the INSIDE of a hole. Through the hole you can see the top plane of the bottom part. Select this plane.</li> </ul> | Assem1 (Default <default_di<br>Mate<br/>Mate<br/>Analysis<br/>Mate Selections<br/>Face&lt;1&gt;@Slab-2<br/>Face&lt;1&gt;@Slab-2<br/>Create multi-mate folder<br/>Link dimensions<br/>Standard Mates<br/>Coincident<br/>Down H</default_di<br> |
|----|----------------------------------------------------------------------------------------------------|----------------------------------------------------------------------------------------------------|
| 79 | <ul><li>Rotate the model again so you can see the bottom side of the pegs.</li><li>1. Select the bottom side of all pegs.</li><li>2. Click on OK.</li></ul>                                                                                                    | Assent (Default <default_di< p="">   Coincident17   Mates   Mates   Pace   Face   Pace   Face   Standard Mates   Face   Coincident   Coincident   Parallel   Parallel   Perpendicular</default_di<>                                           |

| 80 | The assembly is ready<br>now. Save the file as: Tic-<br>tactoe.SLDASM. | SolidWorks       • • • • • • • • • • • • • • • • • • •                                                                                                    |
|----|------------------------------------------------------------------------|----------------------------------------------------------------------------------------------------|
|    | What are the main fea-<br>tures you have learned<br>in this tutorial?  | <ul> <li>In this tutorial we have repeated al lot of what we have seen and done before:</li> <li>Creating simple parts and shapes.</li> <li>Working with configurations.</li> <li>Working with standard parts.</li> <li>Working with the Hole Wizard.</li> <li>We have also learned some new topics:</li> <li>You have set fittings at holes and/or pegs.</li> <li>You have seen how to use text in a sketch.</li> <li>You have learned some new tricks.</li> </ul> |

## SolidWorks works in education.

One cannot imagine the modern technical world without 3D CAD. Whether your profession is in the mechanical, electrical, or industrial design fields, or in the automotive industry, 3D CAD is THE tool used by designers and engineers today.

SolidWorks is the most widely used 3D CAD design software in Benelux. Thanks to its unique combination of features, its ease-of-use, its wide applicability, and its excellent support. In the software's annual improvements, more and more customer requests are implemented, which leads to an annual increase in functionality, as well as optimization of functions already available in the software.

### **Education**

A great number and wide variety of educational institutions – ranging from technical vocational training schools to universities, including Delft en Twente, among others – have already chosen SolidWorks. Why?

For a **teacher** or **instructor**, SolidWorks provides user-friendly software that pupils and students find easy to learn and use. SolidWorks benefits all training programs, including those designed to solve problems as well as those designed to achieve competence. Tutorials are available for every level of training, beginning with a series of tutorials for technical vocational education that leads students through the software step-by-step. At higher levels involving complex design and engineering, such as double curved planes, more advanced tutorials are available. All tutorials are in English and free to download at www.solidworks.com.

For a scholar or a student, learning to work with SolidWorks is fun and edifying. By using SolidWorks, design technique becomes more and more visible and tangible, resulting in a more enjoyable and realistic way of working on an assignment. Even better, every scholar or student knows that job opportunities increase with SolidWorks because they have proficiency in the most widely used 3D CAD software in the Benelux on their resume. For example: at www.cadjobs.nl you will find a great number of available jobs and internships that require Solid-Works. These opportunities increase motivation to learn how to use SolidWorks.

To make the use of SolidWorks even easier, a Student Kit is available. If the school uses SolidWorks, every scholar or student can get a **free download** of the Student Kit. It is a complete version of Solid-Works, which is only allowed to be used for educati-

SolidWorks for VMBO en MBO Tutorial 5: Tic Tac Toe onal purposes. The data you need to download the Student Kit is available through your teacher or instructor.

The choice to work with SolidWorks is an important issue for *ICT departments* because they can postpone new hardware installation due to the fact that SolidWorks carries relatively low hardware demands. The installation and management of SolidWorks on a network is very simple, particularly with a network licenses. And if a problem does arise, access to a qualified helpdesk will help you to get back on the right track.

### Certification

When you have sufficiently learned SolidWorks, you can obtain certification by taking the Certified Solid-Works Associate (CSWA) exam. By passing this test, you will receive a certificate that attests to your proficiency with SolidWorks. This can be very useful when applying for a job or internship. After completing this series of tutorials for VMBO and MBO, you will know enough to take the CSWA exam.

### Finally

SolidWorks has committed itself to serving the needs of educational institutions and schools both now and in the future. By supporting teachers, making tutorials available, updating the software annually to the latest commercial version, and by supplying the Student Kit, SolidWorks continues its commitment to serve the educational community. The choice of Solid-Works is an investment in the future of education and ensures ongoing support and a strong foundation for scholars and students who want to have the best opportunities after their technical training.

### Contact

If you still have questions about SolidWorks, please contact your local reseller.

You will find more information about SolidWorks at our website: <u>http://www.solidworks.com</u>

SolidWorks Europe 53, Avenue de l'Europe 13090 AIX-EN-PROVENCE FRANCE Tel.: +33(0)4 13 10 80 20 Email: edueurope@solidworks.com